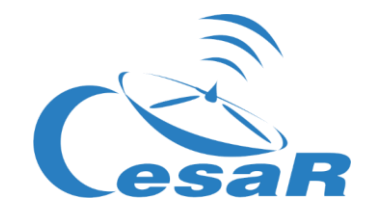

## **Procedimiento para la videoconferencia**

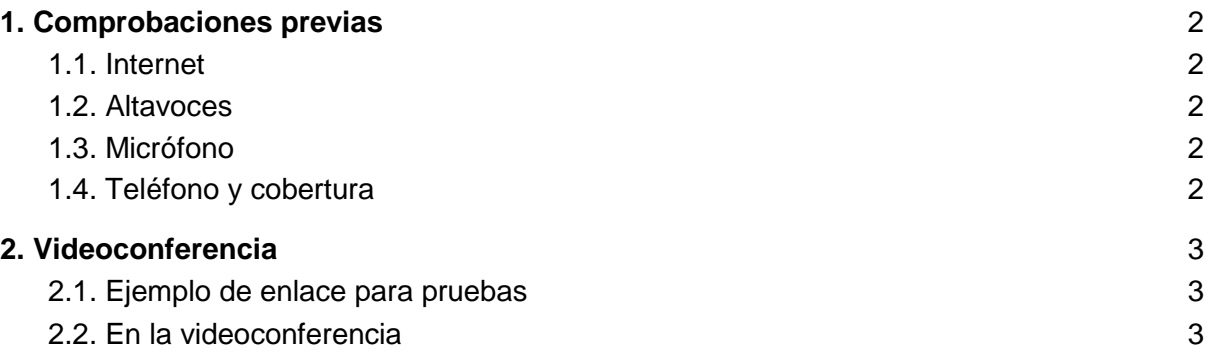

<https://support.google.com/hangouts/answer/3110347>

Es recomendable que las comprobaciones previas, necesarias para la videoconferencia, las realice la escuela un par de semanas antes de la fecha acordada, para poder subsanar cualquier duda que pueda surgir con antelación.

La semana previa a la videoconferencia se ofrecerán slots de unos minutos de prueba (preferiblemente el martes) entre CESAR y la escuela. El colegio debe seleccionar un rango de 10-15 minutos, en el horario 9:30 a 11:30h, enviando un correo a [project.cesar@esa.int.](mailto:project.cesar@esa.int)

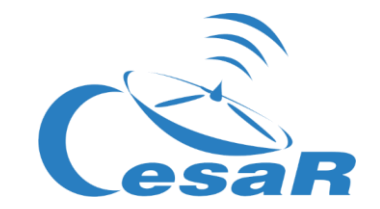

# <span id="page-1-0"></span>1. Comprobaciones previas

Recomendamos hacer estas cuatro comprobaciones básicas antes del día de la vídeo conferencia y comunicar antes de la misma si algo no funciona correctamente.

#### <span id="page-1-1"></span>1.1. Internet

Comprueba que tienes internet, un ordenador sin internet no puede conectarse a una videoconferencia. Entra en un navegador web y abre una página para comprobar si tienes internet.

#### <span id="page-1-2"></span>1.2. Altavoces

La mayoría de veces los altavoces de un portátil, tablet, móvil,... no sirven para la videoconferencia debido a que no tienen potencia suficiente para el día del evento a no ser que no haya nada de ruido en clase.

Intenta conseguir unos altavoces para la videoconferencia. Para probarlos ejecuta un sonido, un vídeo de youtube o cualquier audio que encuentres en el ordenador, una vez escuches el sonido ya lo tendrás configurado.

#### <span id="page-1-3"></span>1.3. Micrófono

Recuerda que la conversación en una videoconferencia va hacia ambos sentidos, por lo que tienes que disponer de un micrófono, los dispositivos móviles tipo tablet, móvil o portátil suelen tener ya un micrófono.

Para probar el micrófono lo puedes hacer de varias formas desde click derecho en el icono de volumen e ir a configuración de sonido hasta probar una grabadora de sonido y grabar algo, cuando compruebes que graba correctamente ya lo tendrás configurado.

#### <span id="page-1-4"></span>1.4. Teléfono y cobertura

En el caso de que falle los altavoces, el micrófono e incluso internet disponemos de un backup que es un teléfono, necesitamos que dispongas de cobertura para el caso de que todo falle, ya sea por redes móviles como por WIFI ya que si no tienes cobertura móvil podríamos usar otro método de contacto móvil como Whatsapp.

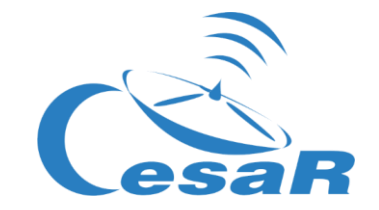

# <span id="page-2-0"></span>2. Videoconferencia

### <span id="page-2-1"></span>2.1. Ejemplo de enlace para pruebas

Enlace de ejemplo para la videoconferencia

[https://hangouts.google.com/hangouts/\\_/calendar/OTZxYjdtMGVoMnVpbWhpYTd2dG5vcW](https://hangouts.google.com/hangouts/_/calendar/OTZxYjdtMGVoMnVpbWhpYTd2dG5vcW1ncThAZ3JvdXAuY2FsZW5kYXIuZ29vZ2xlLmNvbQ.8v19prlsu4oafde3dbp32rfk7c?authuser=0) [1ncThAZ3JvdXAuY2FsZW5kYXIuZ29vZ2xlLmNvbQ.8v19prlsu4oafde3dbp32rfk7c?authuser](https://hangouts.google.com/hangouts/_/calendar/OTZxYjdtMGVoMnVpbWhpYTd2dG5vcW1ncThAZ3JvdXAuY2FsZW5kYXIuZ29vZ2xlLmNvbQ.8v19prlsu4oafde3dbp32rfk7c?authuser=0)  $=0$ 

Nota: **¡Este enlace no es el enlace final!** Es un enlace de prueba, el enlace final te llegará al correo.

<span id="page-2-2"></span>Quizás te encuentres con otras personas probando la videoconferencia en este enlace.

#### 2.2. En la videoconferencia

Haz click en "Unirse a la conversación" para entrar en la videoconferencia.

En el hangout, si durante la videoconferencia no funcionase correctamente después del haber comprobado todo el equipo en el paso 1 se puede cambiar la configuración haciendo click en la "tuerca" arriba a la derecha (ver siguiente foto):

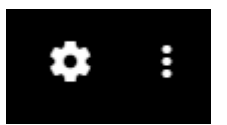

Se abrirá una ventana de este tipo:

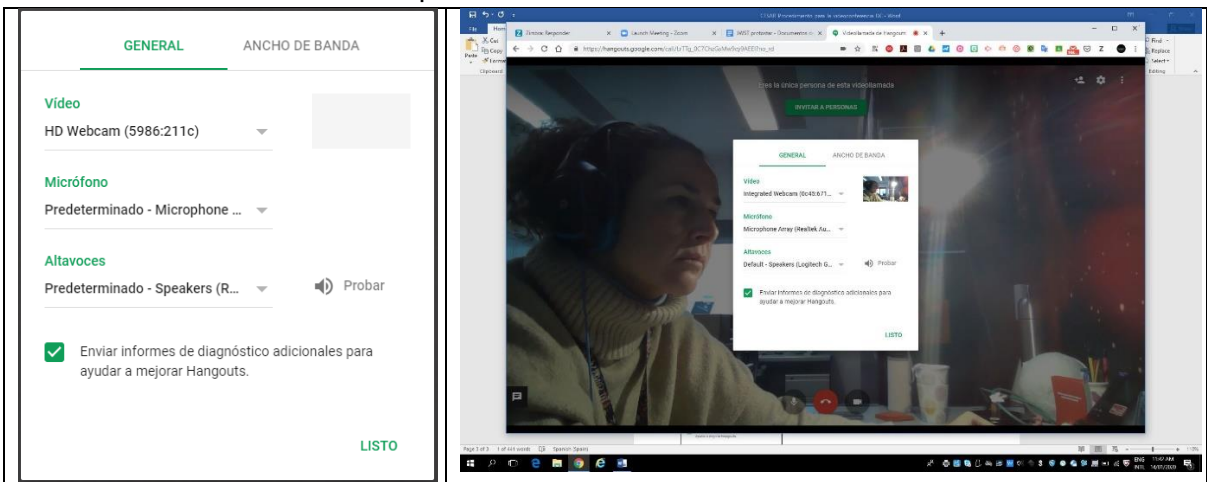

NOTA: Normalmente si has escuchado audio por el altavoz y has podido grabar algo con el micrófono no hace falta tocar nada en esta configuración.